## **Catalyst Funding Borrower Portal**

How to Input Banking Information

**Step One:** Log into your portal account and click on the square with your property shown.

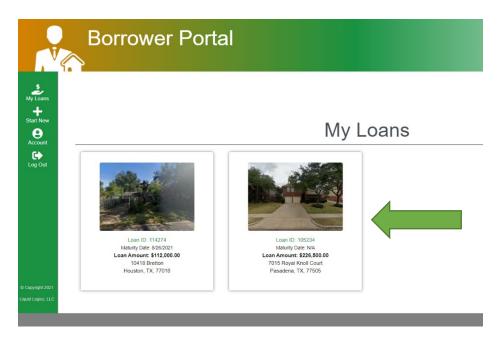

**Step Two:** In the new window, please click the Draws & Payments button shown on the toolbar to the right of the screen.

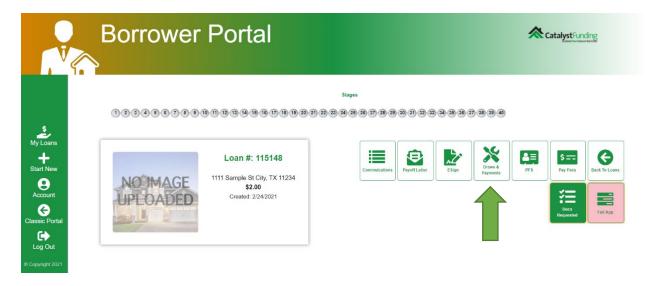

**Step Three**: Once clicked, you will be brought to a new page, and on the same toolbar, the menu options will change. As you can see, it now will show Bank Info, Scope of Work, Draw Requests, etc. Please click Bank Info.

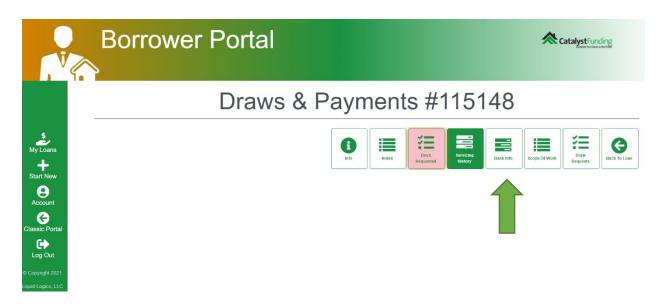

**Step Four:** Once clicked, a new window will appear where you can enter your banking information. The required inputs are the Name on the Account, Routing Number and Account Numbers. All other fields are optional. Please keep in mind, this is the account where all interest payments will the pulled from, and where all draw funds will be distributed to.

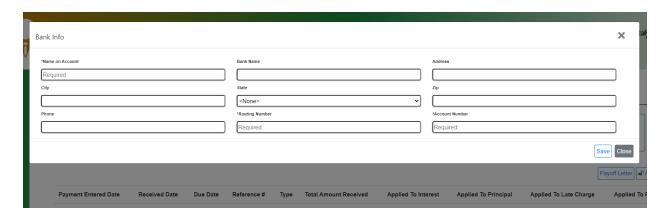

**Step 5:** Once the required information is complete, click Save.

## Congratulations! You have submitted your banking information,

If you are still having trouble, please call us at 832-648-3626 and we can help you get your draw submitted!